## **Geocaching** GSA Swiss A K rmy <mark>K</mark>nife

Teil 4

**Cacher schrecken ja vor nix zurück. Baumwipfel, Kanalröhren, Brennnessel, Datenbanken… Datenbanken? Yepp! And a friendly welcome back to GSAK. Zuerst einmal: vielen Dank für Eure Zuschriften. Über das Lob haben wir uns gefreut, die Fragen hoffentlich zufriedenstellend beantwortet und die Vorschläge greifen wir hier im vierten Teil gleich auf. Wir schaukeln heute unter anderem mehrere Datenbanken auf einmal, schauen uns die Vorbereitung eines Ausfluges mit GSAK an und wie ihr das Tool danach zum Loggen verwenden könnt. Zuletzt noch ein paar Worte zum mobilen Einsatz. Los geht's und viel Spaß wünscht Michael Grupp.**

**ENGER** 

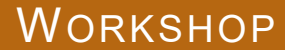

Zugegeben: GSAK ist nicht jedermanns Sache. Und selbst die Fans sind gespalten. Da gibt es zum einen die Techies, denen die pure Funktionalität von GSAK Spaß macht. Und da bietet das Teil ja Einiges: Alle Multis mit mehr als 50 % Favoritenpunkten und mindestens 5 Stages, gelegt zwischen 2001 und 2007, maximal 30 Kilometer von der Homebase entfernt, nicht von Owner XY, dafür geloggt von Kumpel YZ, mit einem TB aber ohne DNFs und auf höchstens 800 Höhenmeter… Sowas lässt sich mit GSAK mehr oder weniger schnell ausrechnen. Und dann gibt es noch die Wald- und Wiesenfreunde, die GSAK dafür nutzen, draußen möglichst viel Spaß zu haben. Hauptsächlich für die haben wir diese kleine Serie geschrieben. Dieser Teil Vier dreht sich vor allem um die praktische Anwendung.

Beginnen wir mit dem Jonglieren von mehreren Datenbanken. Jeder Cacher hat wohl eine ähnliche Entwicklung mit- und durchgemacht: Als-fast-kein-Muggel-mehr zuerst auf dem Handy über die vielen, vielen Caches in der Umgebung gefreut: Booaahh krass, das sind ja mindestens 20! Etwas später dann die Pocket Queries auf geocaching. com entdeckt: Wow, 1.000 Dosen auf einmal. Dann die Download-Funktion von GSAK aktiviert: Hmmmmh, nur 6.000!

Das kann man toppen. Allerdings nur schrittweise. Denn Geocaching. com lässt täglich nur 6.000 Downloads zu. Im entsprechenden Menüfenster kannst Du unter "Bilanz" die an diesem Tage noch erlaubten Downloads feststellen. Umgeschaltet wird jeweils um Mitternacht

**Tipp Zwei: In vielen GSAK-Menüfenstern findest Du die Möglichkeit, die aktuellen Einstellungen zu speichern. (z.B. beim Exportieren, Wegpunkte anlegen, Globales Ersetzen, …) Arbeite mit dieser Möglichkeit und vergib standardisierte Namen. Jede Funktion dann nur noch über die definierten Einstellungen aktivieren – das verhindert viele potentielle Fehler.** 

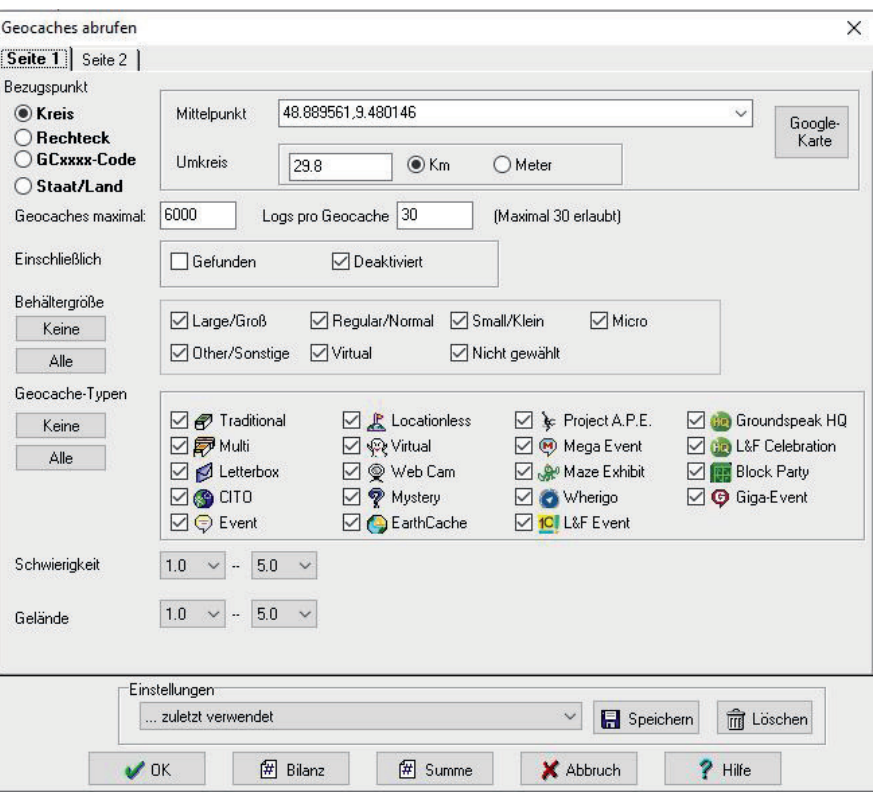

Seattle-Time. Du kannst auch auf Seite 2 dieses Fensters auf die Light-Download Version umschalten. Dann hast Du täglich 10.000 Downloads frei. Grob gesagt werden dabei aber nur die Meta-Daten eines Caches geladen: also Name, Owner, Koordinaten, T/D, Favs etc. – aber keine Cachebeschreibung, keine Hints, keine Logs, keine Bilder. Die Light-Version reicht, um in GSAK Caches rumzuschubsen, zumal ein Doppelklick auf die Daten ja den kompletten Cache mit allen Angaben im Browser öffnet. Wollt ihr die GSAK-Daten später aber auf das GPS laden, dann machen nur die Heavy-Daten Sinn.

**Tipp Eins: Lasst im Zweifelsfall immer die Standardwerte von GSAK stehen. Sie sind für 90% aller Anwendungen sinnvoll. Verändert sie nur, wenn ihr genau wisst, was ihr tut. Das macht die Arbeit mit GSAK einfacher und sicherer. Und wenn es doch sein soll: siehe Tipp Zwei.**

Das Herunterladen einer Datenbank haben wir in unserem Kurs-Teil Eins ausführlich beschrieben. Heute geht es um die zweite, dritte, vierte Datenbank. Vermutlich möchtest Du für die folgenden Datenbanken den abzugrasenden Kartenausschnitt ändern. Eine Übersicht liefert die Google-Karte (Ansicht über Button oben rechts), den gewünschten Ausschnitt kannst Du oben links auswählen (Kreis oder Rechteck). Nach Schließen der Fenster könnte der Download über "OK" eigentlich losgehen. Könnte. Denn wenn Du mit mehreren Datenbanken arbeitest, solltest Du zuerst die aktuellen Einstellungen speichern. Also unten rechts auf "Speichern" drücken – dieses "Speichern" ieht sich nur auf die Einstellungen! Verwende einen aussagefähigen Namen wie DownloadHome1 oder HomeNorden, HomeSüden, DownlNachtcaches oder so. GSAK verwendet automatisch immer die zuletzt verwendeten Einstellungen – bei mehreren Datenbanken bzw. veränderten Menü-Parametern kann das schnell zu Fehleinstellungen führen.

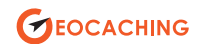

## WORKSHOP

Mit den gespeicherten Einstellungen merkt sich GSAK unter anderem den festgelegten Kartenausschnitt (z. B. Norden, Osten, Süden, Westen). Damit kannst Du an vier aufeinanderfolgenden Tagen rund um Deine Homezone vier Kartenausschnitte herunterladen und die Zahl der verfügbaren Caches in GSAK auf über 20.000 steigern. Du kannst die Downloads alle gleich in einer großen Datenbank sammeln, GSAK fügt die neuen ohne weitere Meldung klaglos ein – Oder vier unterschiedliche Datenbanken anlegen und diese später dann zu einer großen zusammenlegen. Diese Variante finde ich persönlich übersichtlicher und sicherer. Manchmal bricht ein Download ab, dann befindet sich die Datenbank in ungewissem Zustand.

Das Zusammenlegen funktioniert unter Menüpunkt "Datenbank/Wegpunkte kopieren/verschieben". Hier unbedingt den roten Hinweis beachten: Verschieben verschiebt! Danach ist der Wegpunkt weg – also nicht ganz w aber nur noch in der neuen Datenbank. Im Kopier-Menü gibt es unterschiedliche Auswahlmöglichkeiten, die sich hauptsächlich auf die Kennzeichnung mit einer Flag in der Zieldatenbank beziehen; sie sind selbsterklärend. Und auch hier: gleich die aktuellen Einstellungen speichern und beim nächsten Mal zur Sicherheit die definierte und gespeicherte Einstellung aufrufen und verwenden.

Jetzt sind alle Caches rund um Deine Homezone in GSAK verfügbar, mit mehr als 20.000 Caches dürftest Du einen Radius von circa 50 Kilometern abdecken – kommt natürlich auf die Region an. Auf jeden Fall sind das genügend, um am Wochenende spontan in jede Richtung aufzubrechen. Und das Aktualisieren Deiner Daten? Am besten nicht über das Menü "Geocaching.com/Aktualisieren"! Warum? Weil dann nur die vorhandenen Caches aktualisiert werden – neue Dosen bleiben dabei außen vor. Aktualisieren ist nur sinnvoll, wenn du eine bestimmte Menge von Caches behandelst. Also zum Beispiel alle Deine Funde oder Deine gelösten Mysteries. Willst Du alle, dann gibt's nur eins: die alte Datenbank überschreiben. (Menü "Geocaching/ Abrufen"). Alle in der Karte definierten Caches werden dann heruntergeladen. Sind sie in der Datenbank schon vorhanden, wird die alte Cache-Version mit der neuen überschrieben, neue Dosen werden hinzugefügt. Läuft.

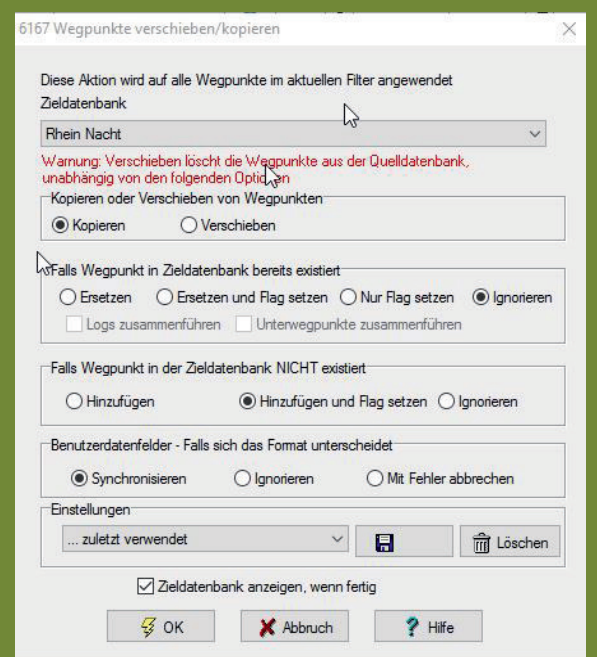

Wie kommen die Caches jetzt in Dein GPS? Makro! Hatten wir schon in Teil Drei. Ohne Makro – nur der Vollständigkeit halber – ginge das so: Menü "Datei/Exportieren/GPX" und die dabei entstehende Datei manuell in das entsprechende Verzeichnis Deines GPS verschieben. Diese Lösung hat den Vorteil, dass so auch nicht so gebräuchliche Datenformate erzeugt werden können: für Magellan- und Delorme-Geräte zum Beispiel. Alternativ ging auch noch die Standard Export-Funktion von GSAK ("GPX/Wegpunkte senden"). Diese Möglichkeit finde ich aber bei mehreren Datenbanken nicht so zuverlässig; da hat mein Garmin schon gestreikt. Mit einem Makro ist das viel einfacher: spezielles Export-Makro für Dein GPS laden ("Makro/Ausführen/Online-Index/Search"). Die aktuellste Version findest Du immer UNTEN auf der Index-Seite.

Das Garmin-Export-Makro zum Beispiel erlaubt zahlreiche Einstellungen. Die wichtigsten sind (1 und 2) die Wahl des Ziellaufwerks auf Deinem GPS sowie das Dateiformat. Zumindest die neueren Garmins kommen mit GGZ gut zurecht, gleichzeitig akzeptieren sie dann 6.000 Caches in einer Datei. Bei (3) wird die aktuelle GSAK Datenbank angezeigt, bei  $(4)$  "6000" und "30" eintragen – dann hast Du immer mehr als die lausigen fünf Standard-Logs dab Bei (5) und (6) kannst Du noch Deine Funde und Deine eigenen Caches exportieren. Die kannst Du – falls Du sie der Übersichtlichkeit nicht sehen willst – auf dem GPS wieder wegfiltern. Alles andere kann erst mal auf Standard bleiben. Und nicht vergessen: Einstellungen speichern!

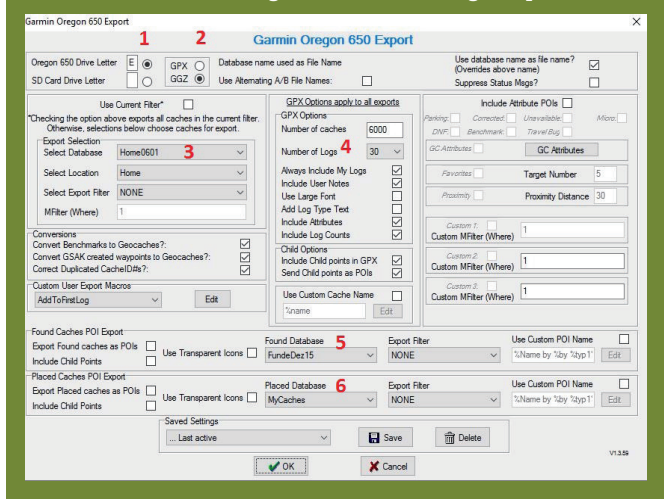

So, nun geht's aber ans Cachen. Wie funktioniert GSAK in der Praxis? Da hat jeder seine eigenen Vorlieben, aber typischerweise könnte das so aussehen: Auf Geocaching. com das Zielgebiet aussuchen. Unter der Woche schon mal die entsprechende Datenbank aktualisieren/überschreiben. Den zentralen Ziel-Cache in GSAK mit Flag markieren. Als Zentrum setzen ("Zentrum/aktueller Wegpunkt") – das igt die Entfernungsangaben zu allen anderen Dosen im Zielgebiet an. Jetzt filtere ich noch in GSAK nach Favoriten-Punkten – damit mir kein Highlight in der Gegend entgeht. Durch die Zentrierung der Datenbank auf meinen Ziel-Cache sehe ich, wie weit die Highlights jeweils weg sind. Die merke ich mir, oder wenn es mehrere sind, werden sie extra markiert – siehe nächster Abschnitt.

Abschließend möchte ich noch alle gelösten Mysteries kennzeichnen; wenn ich schon mal in der Gegend bin. Das geht so: nach dem Lösen die Koordinaten im Browser ändern. Wird dieser Cache später in GSAK geladen, kann ich dort nach geänderten Koordinaten filtern (vorher über "Ansicht"

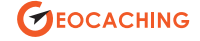

## WORKSHOP WORKSHOP

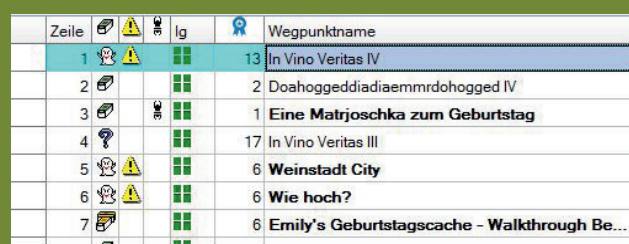

das Feld "Corrected" in GSAK hinzufügen, erkennbar am gelben Dreieck). Alle korrigierten Caches mit Flag markieren, Flag-Filter setzen, Datenbank/Globales Ersetzen, Ersetze Geocaching-Typ durch Virtual. Damit werden meine gelösten Mysteries nach dem Export auf Garmin&Co als Virtual angezeigt und nicht mehr als Standard-Mystery – so erkenne ich sie sofort. Und warum ausgerechnet Virtual? Weil dieser Cachetyp selten ist (kaum Verwechslungsgefahr) und weil das Symbol von allen GPS-Geräten verarbeitet werden kann (Kompatibilität). Ersatzweise kann man natürlich auch einen roten Punkt nehmen.

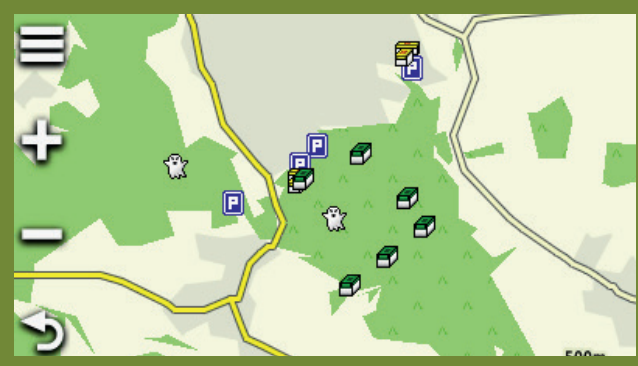

Und schon geht's los. Stunden später dreckverschmiert aber glücklich wieder zuhause. Vierundzwanzig! Jetzt geht's ans Loggen. Auch da ist GSAK eine echte Hilfe, zumal Sonntagabend die Hamster erfahrungsgemäß besonders müde sind und geocaching.com Reaktionszeiten wie die Telekom-Hotline aufweist.

Der Menüpunkt heißt: "Geocaching/Logs" veröffentlichen. Das sich öffnende Fenster bietet zahlreiche Möglichkeiten, die sich selbst erklären. Nur so viel: wer Smileys liebt, kommt hier auf seine Kosten. Wer mit der Rechtschreibung auf Kriegsfuß steht, auch. Ein automatisches Wörterbuch verbessert Einträge wie "Hab dn Cach gefundn". Sinnvoll ist auch die Template-Funktion, vor allem nach einem Trail. Sogar das Speichern von Vorlagen ist möglich. Gut so.

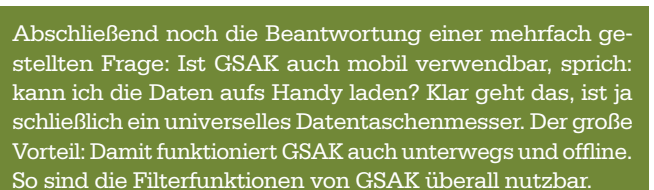

Voraussetzung für die mobile Nutzung ist zuerst einmal eine Dropbox. Auf ihr parken wir unsere GSAK-Datenbanken via Makro (CopyToDropbox.gsk), damit wir sie später vom Handy aus abrufen können. Dazu müssen wir natürlich in IOS und Android unterscheiden. Aber für beide gibt es eine Lösung.

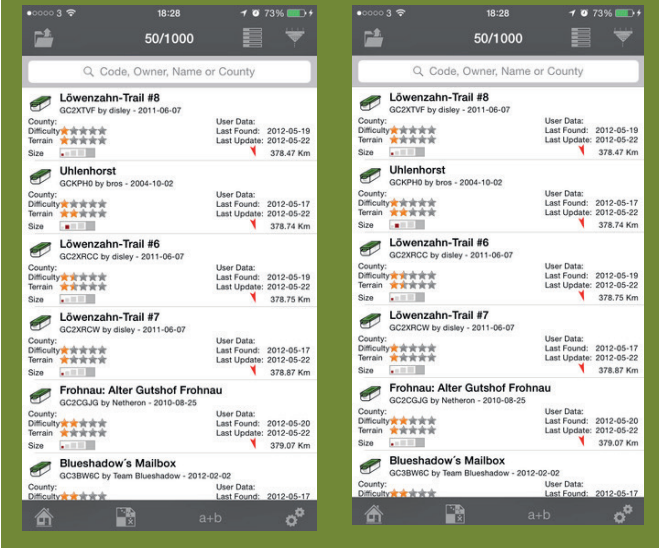

Die App fürs iPhone und iPad heißt IGeoKnife – klingt irgendwie logisch. Die App kostet knappe vier Euro, nutzt den iPad-Bildschirm ganz aus und wird durchschnittlich bewertet. Auf Bilder und Karten muss man beim IGeoKnife allerdings verzichten.

Die Lösung für Android heißt GDAK, ist etwas älter und laut Bewertungen auch ausgereifter. Kostenpunkt: null, please donate! Für den Datentransport von GSAK zur Dropbox und dann zum Handy existiert ein spezielles Makro: Gdak-DataEditor.gsk, das auch die in GSAK geladenen Bilder transportiert. Dieses Makro unterstützt die Auswahl unterschiedlicher Datenbanken und Filtereinstellungen. Zusätzlich erkennt GDAK von GSAK geladene Bilder (Datenbank/Bilder herunterladen). Einfach den von GSAK erzeugten Ordner "Grabbed Images" aufs Handy laden, dann erkennt die Datenbank die zu den Caches gehörenden Motive. Viel Spaß beim Gucken und Finden!

Locate

 $\overline{\phantom{0}}$ 

Remove Db

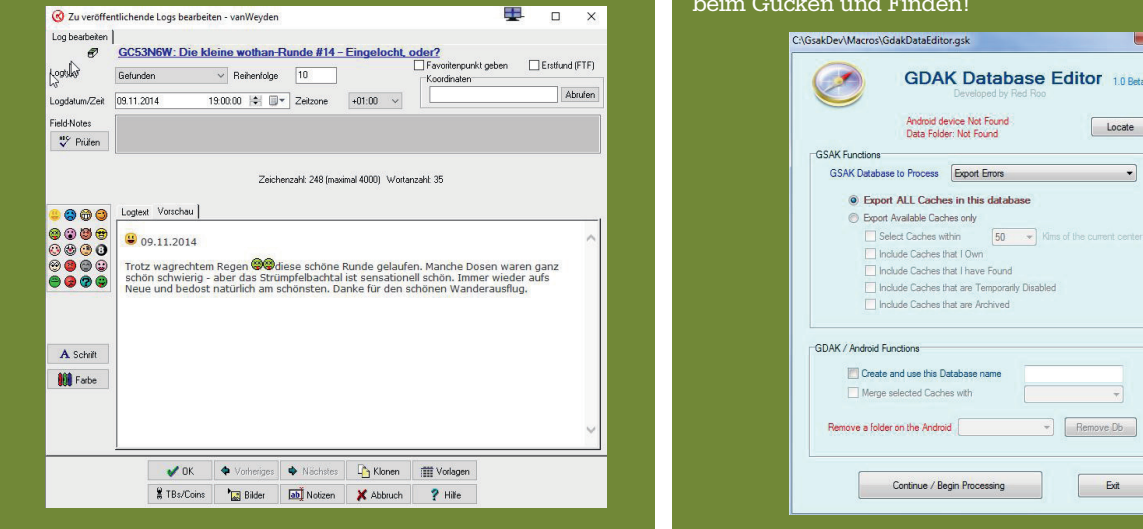

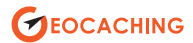